# **/Step 1.9 GitHub basics**

**Owner: Hang Zhao**

# Part 1. Get an account

Our example account is the following: /cat-cd Github : greta-p greta-p@duckietown.com (redirects to Andrea) greta-p@censi.org

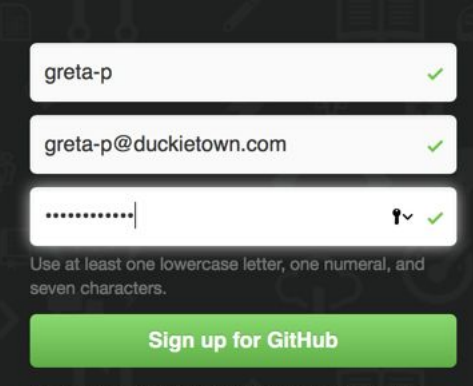

**Verify email**

**Go to settings**

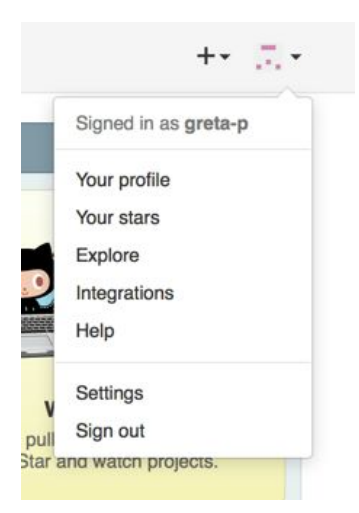

# Part 2. Set up SSH Key of your machine (car/laptop)

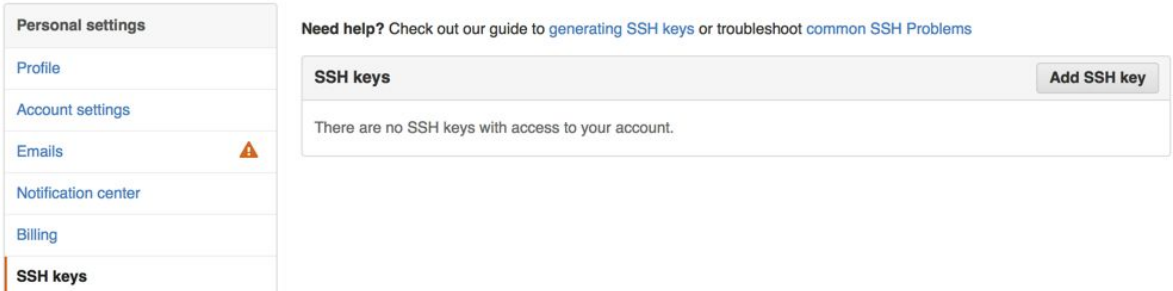

Generate the ssh key by:

 $$$  ssh-keygen -h

You will be asked to name the ssh key file:

Generating public/private rsa key pair.

Enter file in which to save the key (/home/**ubuntu**/.ssh/id\_rsa): /home/**ubuntu**/.ssh/<your name>@<car>

Enter passphrase (empty for no passphrase):

Enter same passphrase again:

Your identification has been saved in /home/ubuntu/.ssh/<your name>@<car>

Your public key has been saved in /home/ubuntu/.ssh/<your name>@<car>.pub The key fingerprint is:

4c:f8:c4:72:57:ba:ce:f1:e6:97:13:0d:27:39:43:ef ubuntu@<car>

The key's randomart image is:

```
+--[ RSA 2048]----+
```

```
| | | || o o . |
| 0 = 0 . 0 |
\vert B \ldots * o \vert| S o || o o . E|
| o o o |
     | 0 + || .. . |
+-----------------+
```
copy the public key:

ssh-rsa

AAAAB3NzaC1yc2EAAAADAQABAAABAQC5xiP2LQYlISUXNLylOXt49LNgldlLrnZX5fg Z3o41VjYQ6KlwT5QHdqZ/yTIBTqr7Ro18/AOgPGO/7C2LVDtVeOyVADavi7cW1qQll9K Mw1+wTIhZizV2EvIwinkU9ekDLmpHOqHAdUwOQfP9qcPdQpGTVapJp9GPxdHZGN8F 3ZxVNbtb2Xawn3jPC5Oi3X3GJWGf5vqbHpj9P4h68qkAGl24JWT5LTgx52C03BHT6AT 1cF5ZgVgXQjSx4C0Z2TNHqpqgedw6PcSsb4/1jOl9mKssLh8WUHME8kiz2aZjXiWQdG hY8InpGqPV1bErapSAVJbugA1CbwjYswCZepA/greta-p

Copy and paste the keys to GitHub SSH keys setup page:

Need help? Check out our guide to generating SSH keys or troubleshoot common SSH Problems

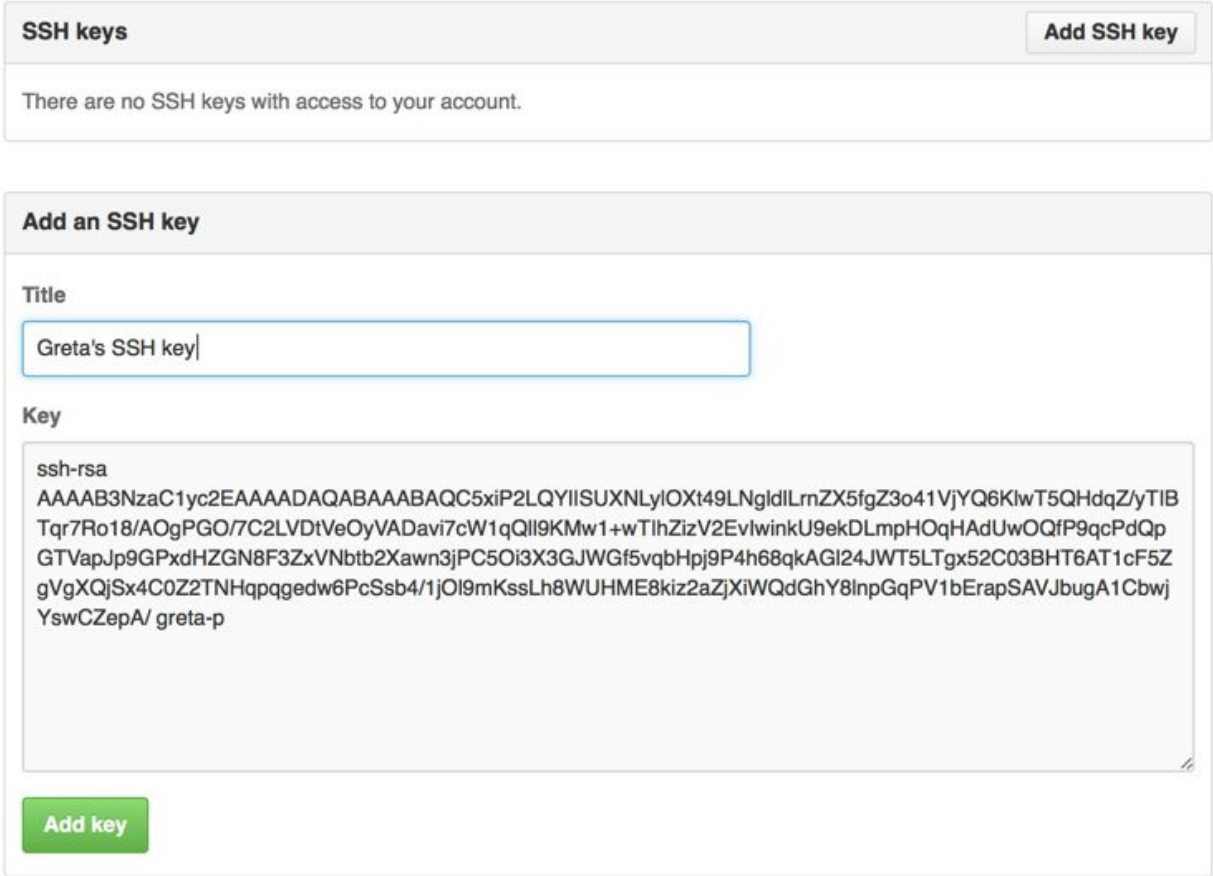

A new key is added:

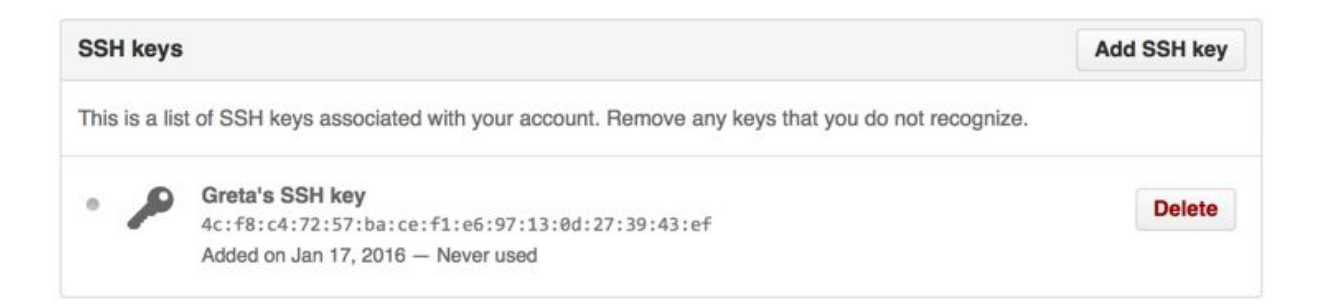

#### **Creation of SSH config file for your machine**

First, create the file ~/.ssh/config.

```
$touch~/.ssh/config
```
Then add a line "IdentityFile <path>" using "vim":

\$vim~/.ssh/config

At the end this is the expected result:

save

\$cat~/.ssh/config IdentityFile ~/.ssh/FILENAME\_YOU\_USED\_BEFORE

Now repeat what you just did for your duckiebot on the laptop **as well,**changing <car> to <your laptop>.

Now check that this works:

#### \$ ssh -T [git@github.com](mailto:git@github.com)

Warning: Permanently added the RSA host key for IP address '192.30.252.128' to the list of known hosts.

Hi greta-p! You've successfully authenticated, but GitHub does not provide shell access.

\*\*\* If you don't see this, stop.

## Part 3. Setting up global configurations for Git

On your laptop, set up git, with the following commands:

```
$ git config --global user.email "<email>"
$ git config --global user.name "<name>"
```
The email will be public in our repository's history. You should use either the @mit.edu email or <nickname>@duckietown.com.

Also do this, and it doesn't matter if you don't know what it is:

```
$ git config --global push.default simple
```
## Part 5. Creating and committing to a new repository

Here we talk about how to create a test repository.

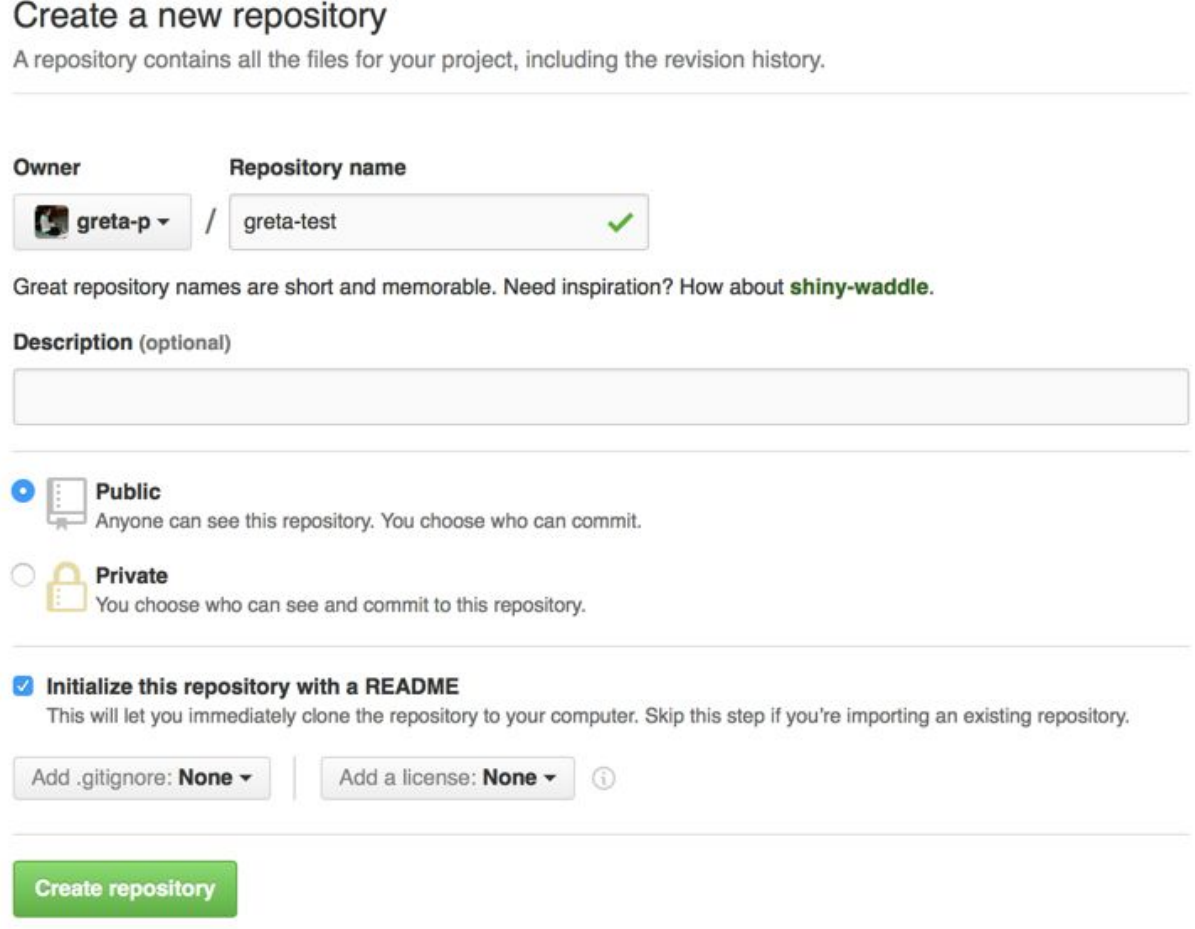

# \$ git clone [git@github.com:](mailto:git@github.com)greta-p/greta-test.git greta-test

Cloning into ... remote: Counting objects: 6, done. remote: Compressing objects: 100% (3/3), done. remote: Total 6 (delta 0), reused 3 (delta 0), pack-reused 0 Unpacking objects: 100% (6/6), done.ls Checking connectivity... done.

Then you can add a file, commit, and push.

Do not proceed if at any point you had to enter a password.

#### Part 4. First commit to our repository

Now you will make change to files and commit for the first time.

Please modify the scuderia.yaml file that you can find in the Duckietown/Software repository.

Remember to clone using the git address:

\$ git clone [git@github.com:](mailto:git@github.com)duckietown/Software.git duckietown

These modifications can be done in the "master" branch.

Add a line into the "scuderia.yaml", which looks like this:

<robot>:

name: <nickname>

To check Git is aware of the file change:

```
$ git status
```
e

Then add the file:

\$gitaddscuderia.yaml

Commit your change with message (-m, required):

\$ git commit -m "<robot> was setup"

**Note: Be sure to NOT copy and paste the quotes should be standard quotes and not directional quotes. I know that people will copy and past anyway, but in general copy and paste will lead to suffering and despair.gif**

Then push the change:

 $$$  git push

Congratulations, you have made the first commit to the remote repository on GitHub!

## Appendix. Troubleshooting

Problem 1: https instead of ssh:

**Symptom:** \$ git push Username for 'https://github.com':

**Diagnosis**: the "remote" is not correct If you do git remote you get: \$ git remote -v origin https://github.com/duckietown/Software.git (fetch) origin https://github.com/duckietown/Software.git (push)

#### **Solution:**

\$ git remote remove origin \$ git remote add origin [git@github.com:](mailto:git@github.com)duckietown/Software.git

#### **Expectation:**

```
$ git remote -v
origin git@github.com:duckietown/Software.git(fetch)
origin git@github.com:duckietown/Software.git(push)
```
Problem 2: git push complains about upstream

**Symptomp:** fatal: The current branch devel has no upstream branch.

#### **Solution:**

\$ git push --set-upstream origin <current branch>

**ignore greyed out Update the scuderia.yaml file**

Find the MAC address of the interface and add it to the Scuderia file:

\$ifconfig|grepwlan0

Note the string after "HWaddr": that is the MAC address.